総会の前に必ず設定をお願いします。

①画面に表示される名前をフルネームで登録②音声とビデオのON/OFF設定方法③チャットと反応ボタンを活用お願いします④見やすい画面にしましょう⑤退出方法⑥よくある質問⑦名前の登録スマホ版音声やビデオが心配な場合は 下記リンクのZOOMのTESTミー ティングで確認しておくといいと 思います。パソコンスマホいずれからもいつでもできます。必須!

http://zoom.us/test

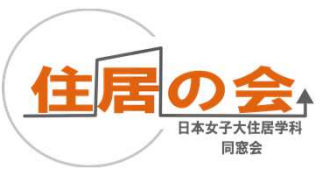

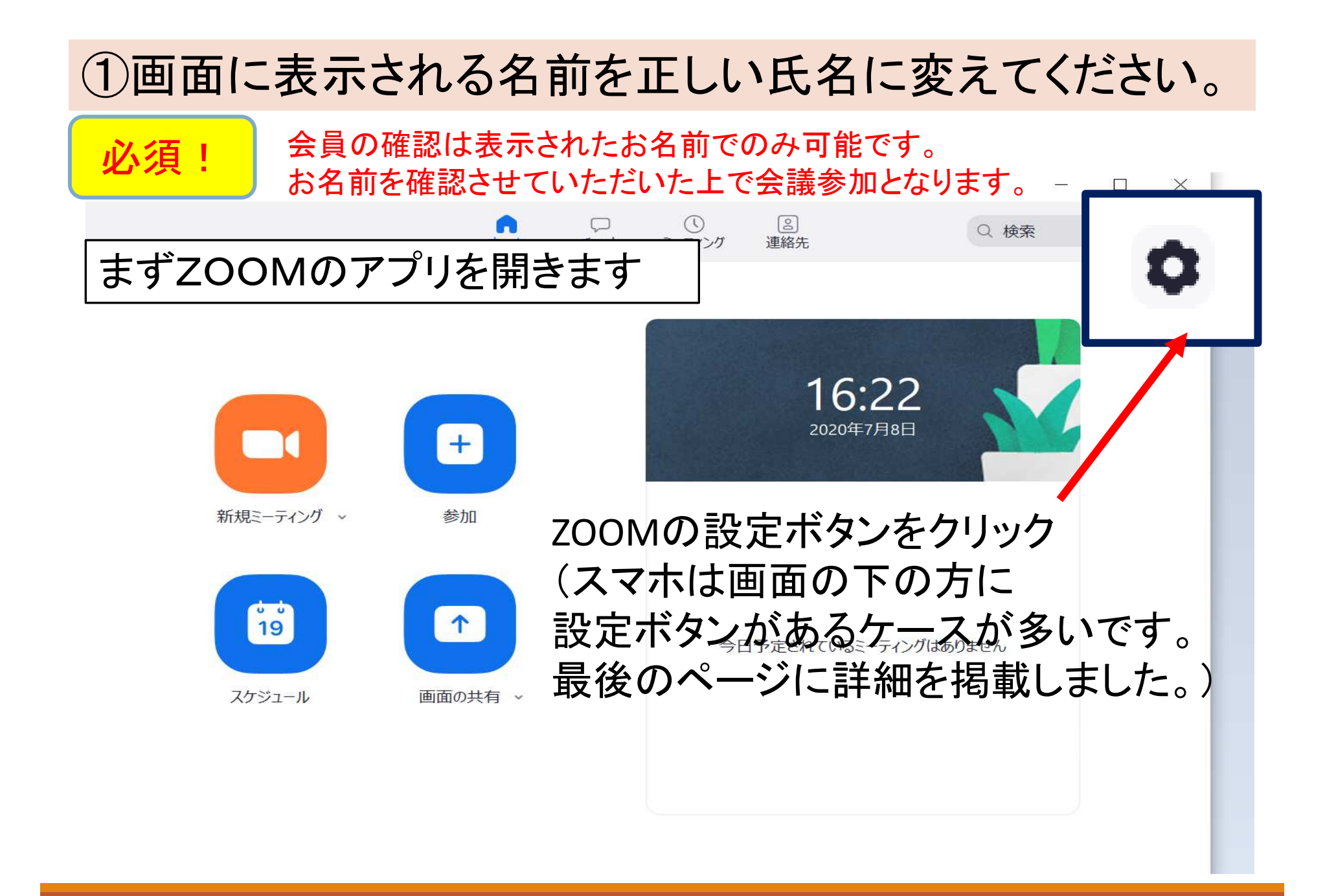

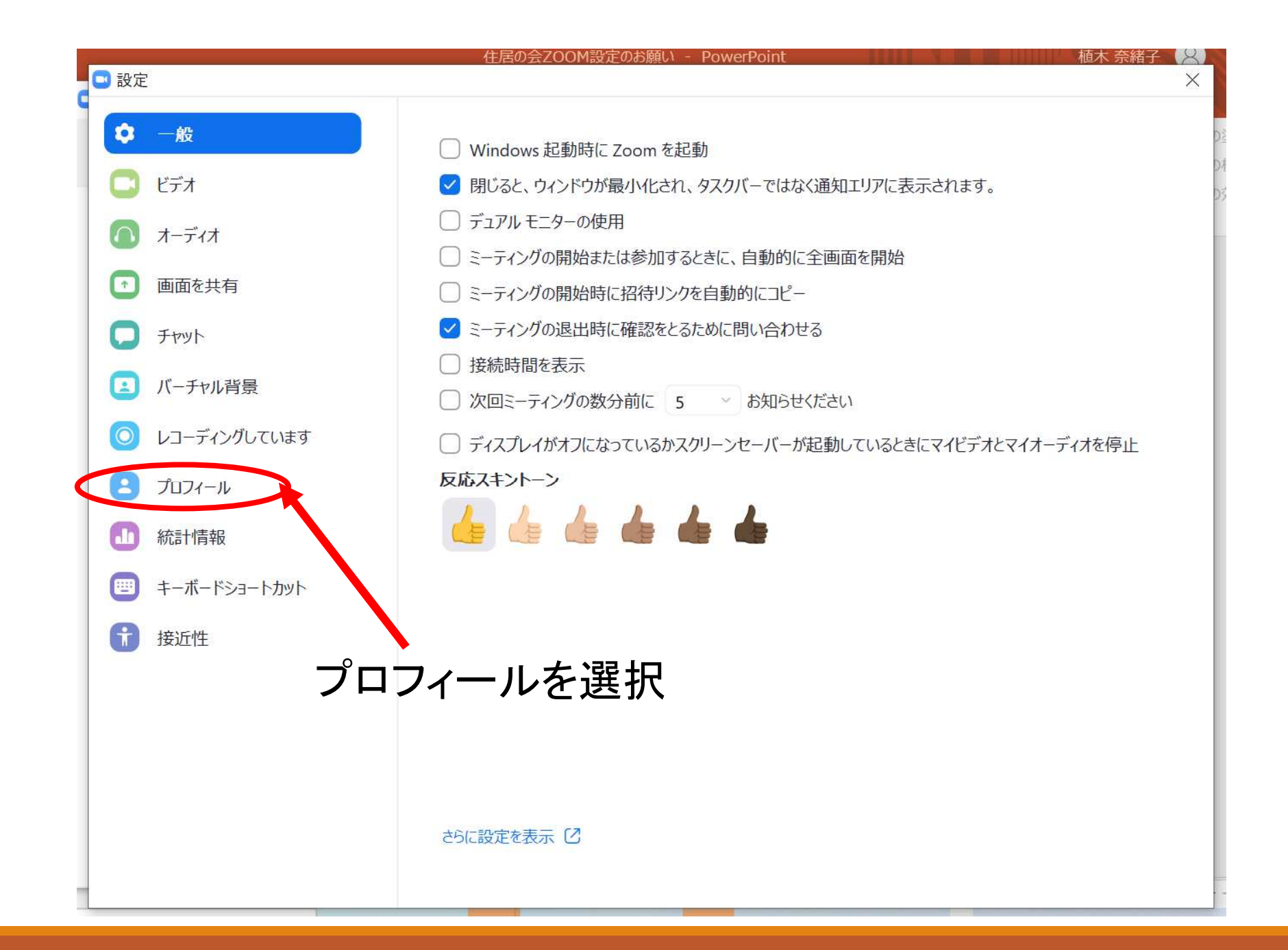

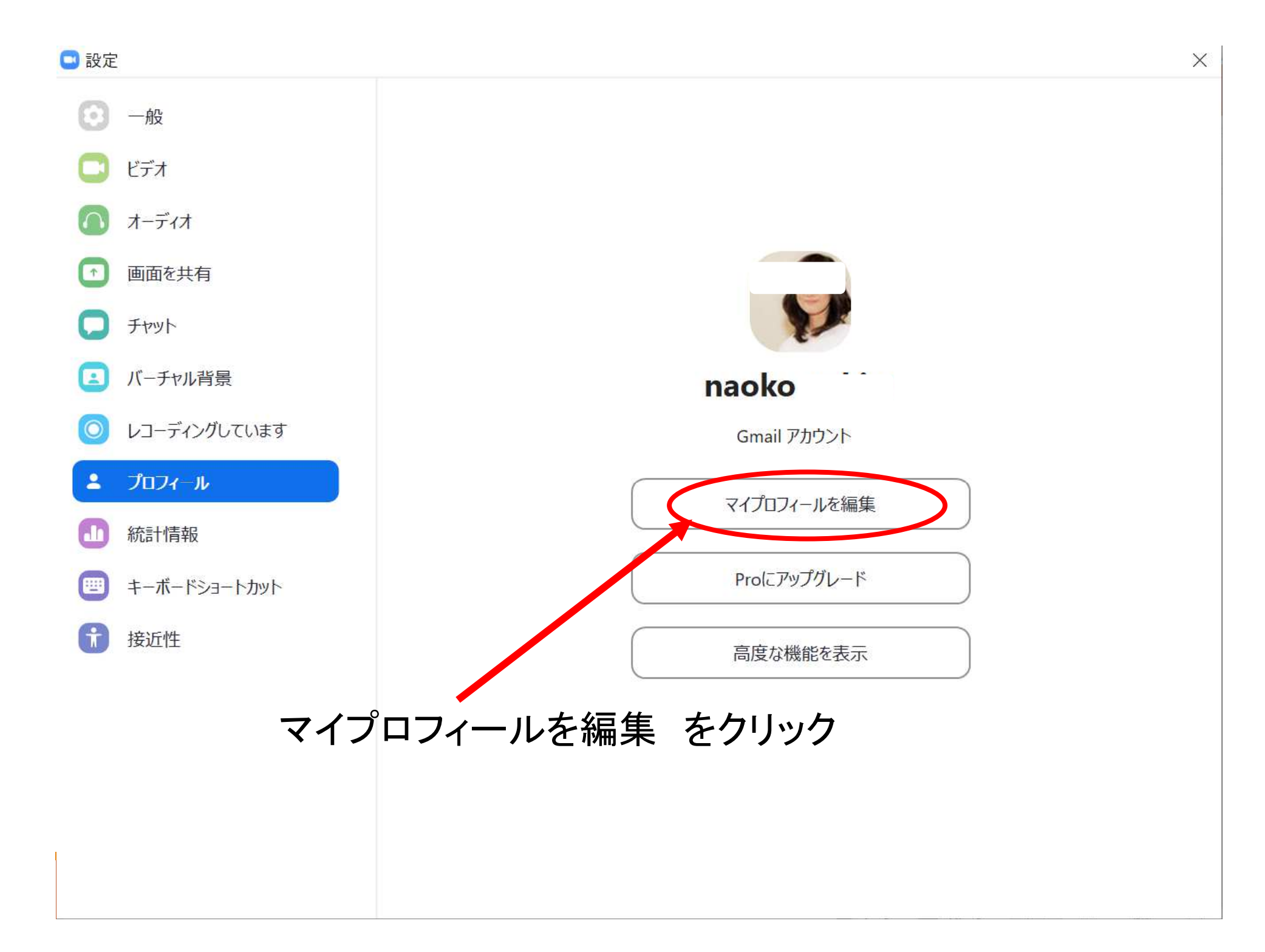

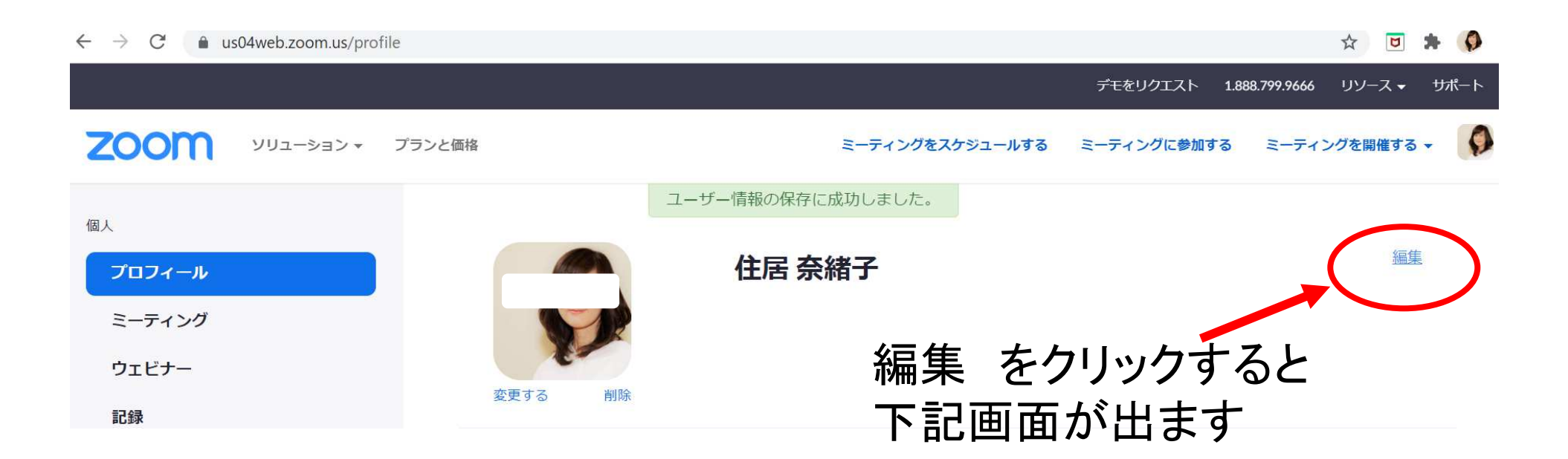

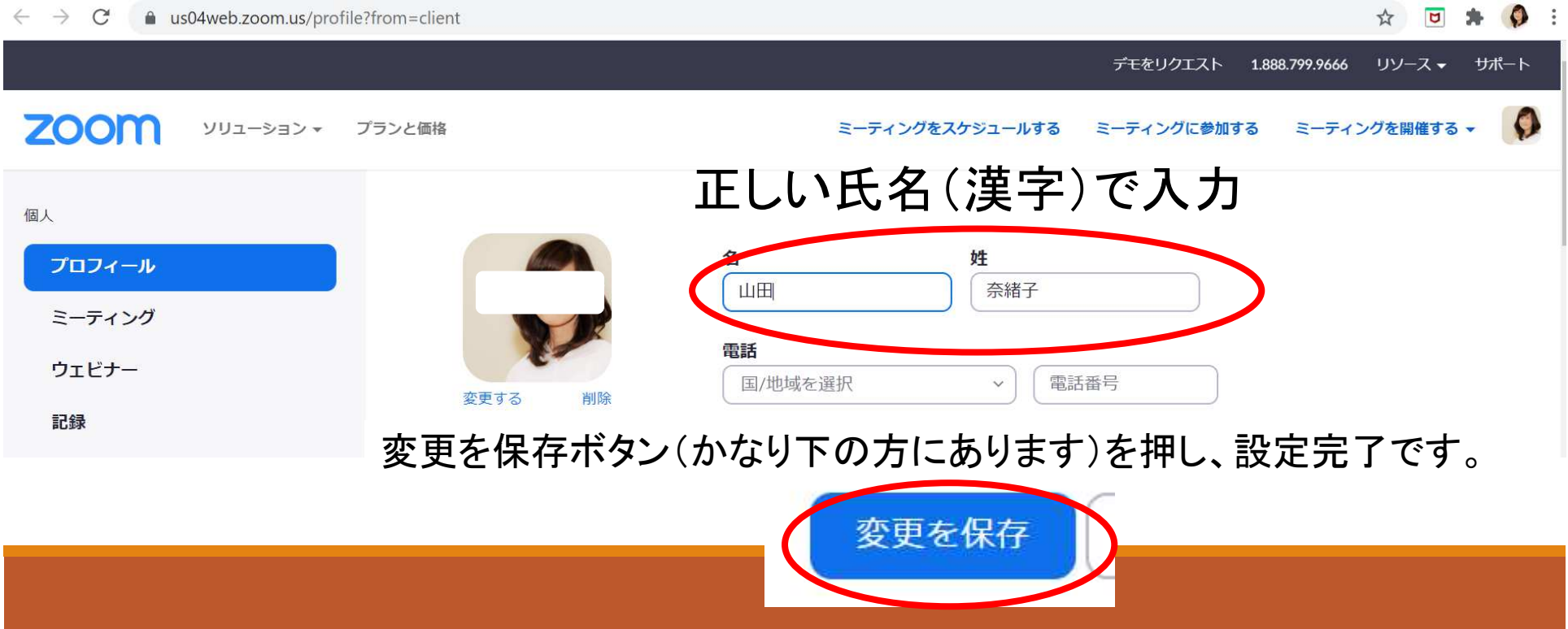

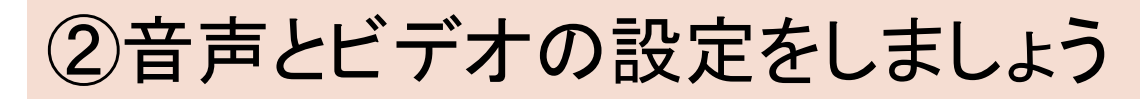

Zoom画面の下に操作部分があります(表示されない場合はマウスを画面下で動かし たりクリックすると表示されます。設定によっては画面上に出ていることがあります)

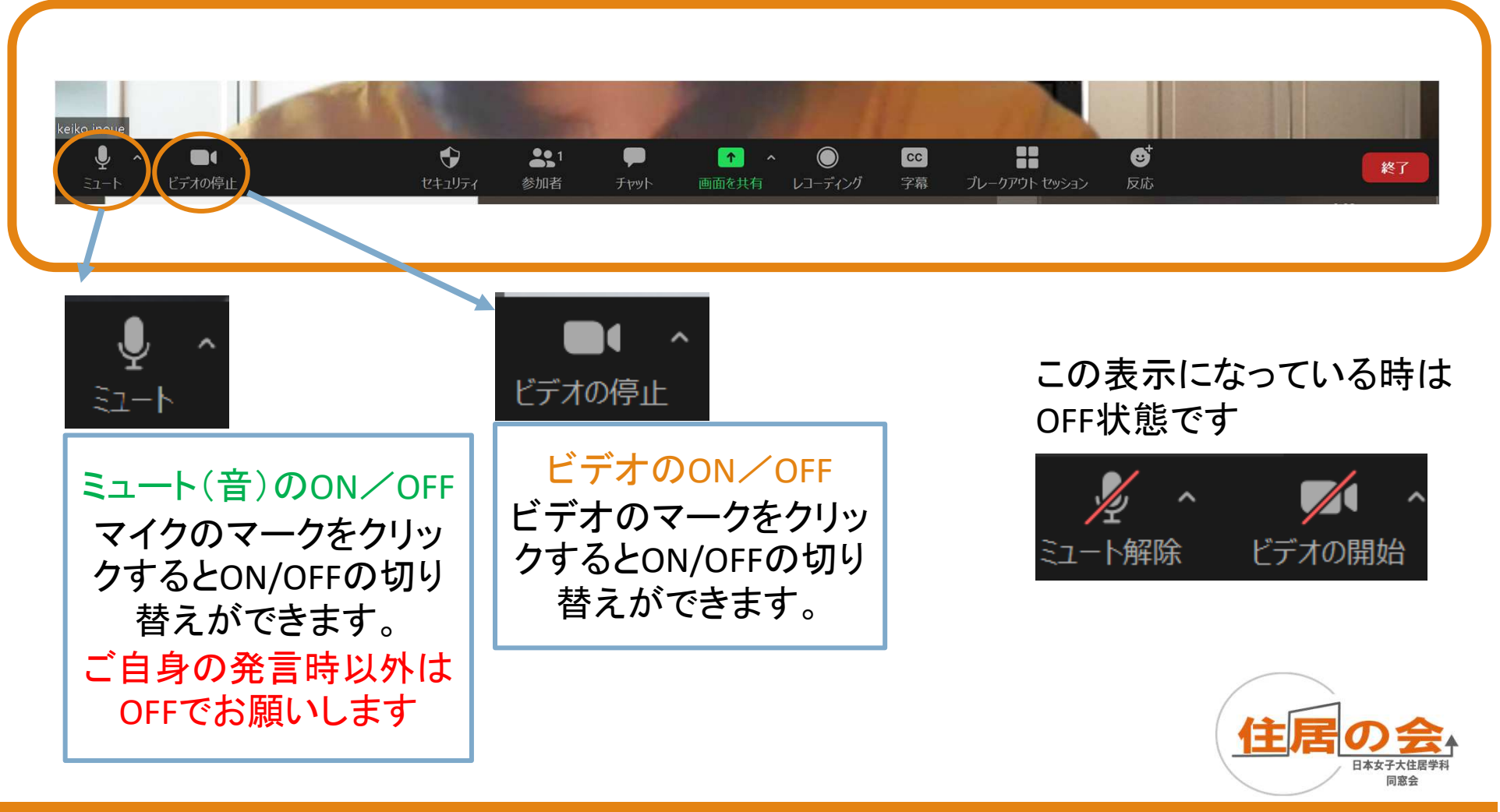

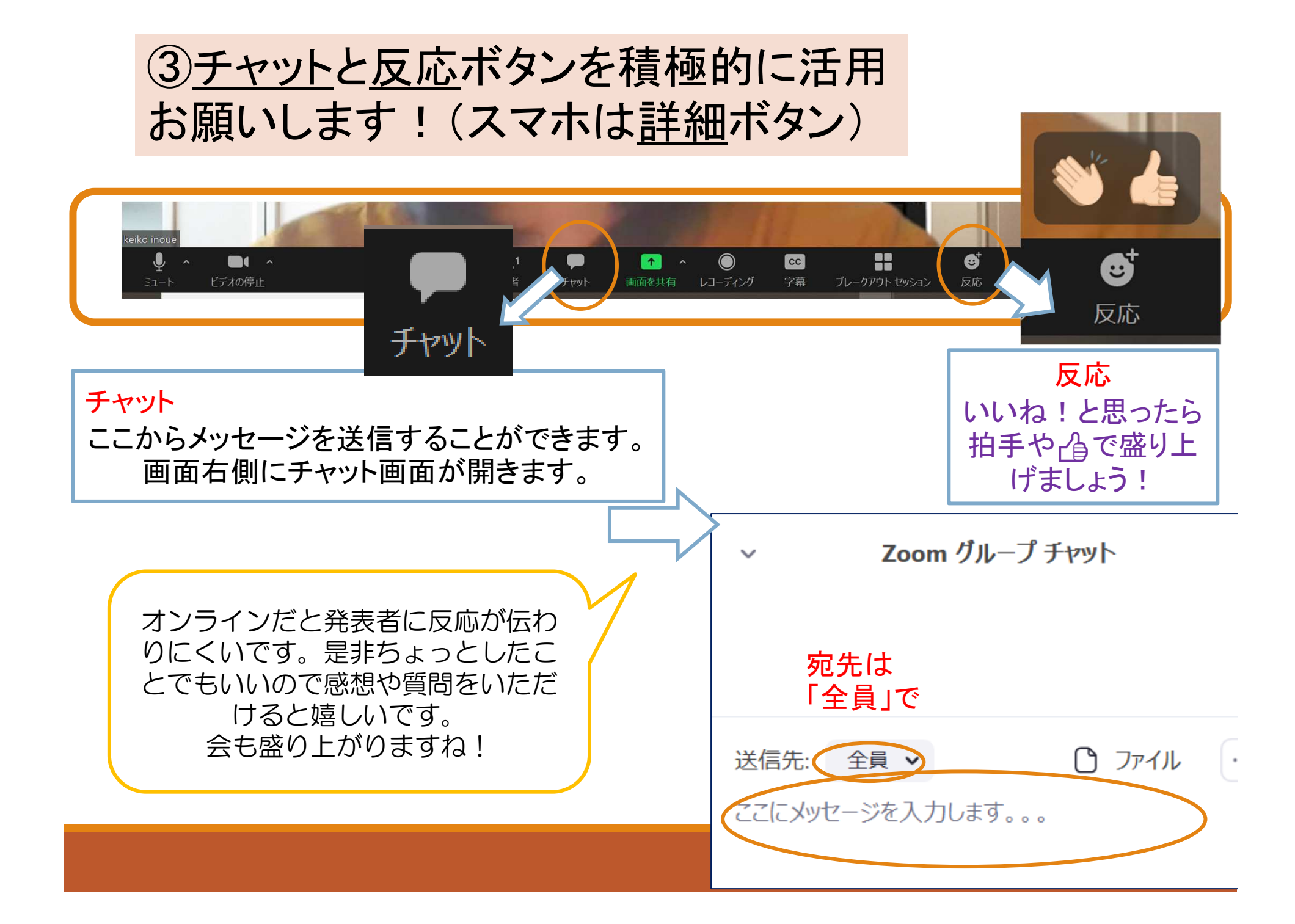

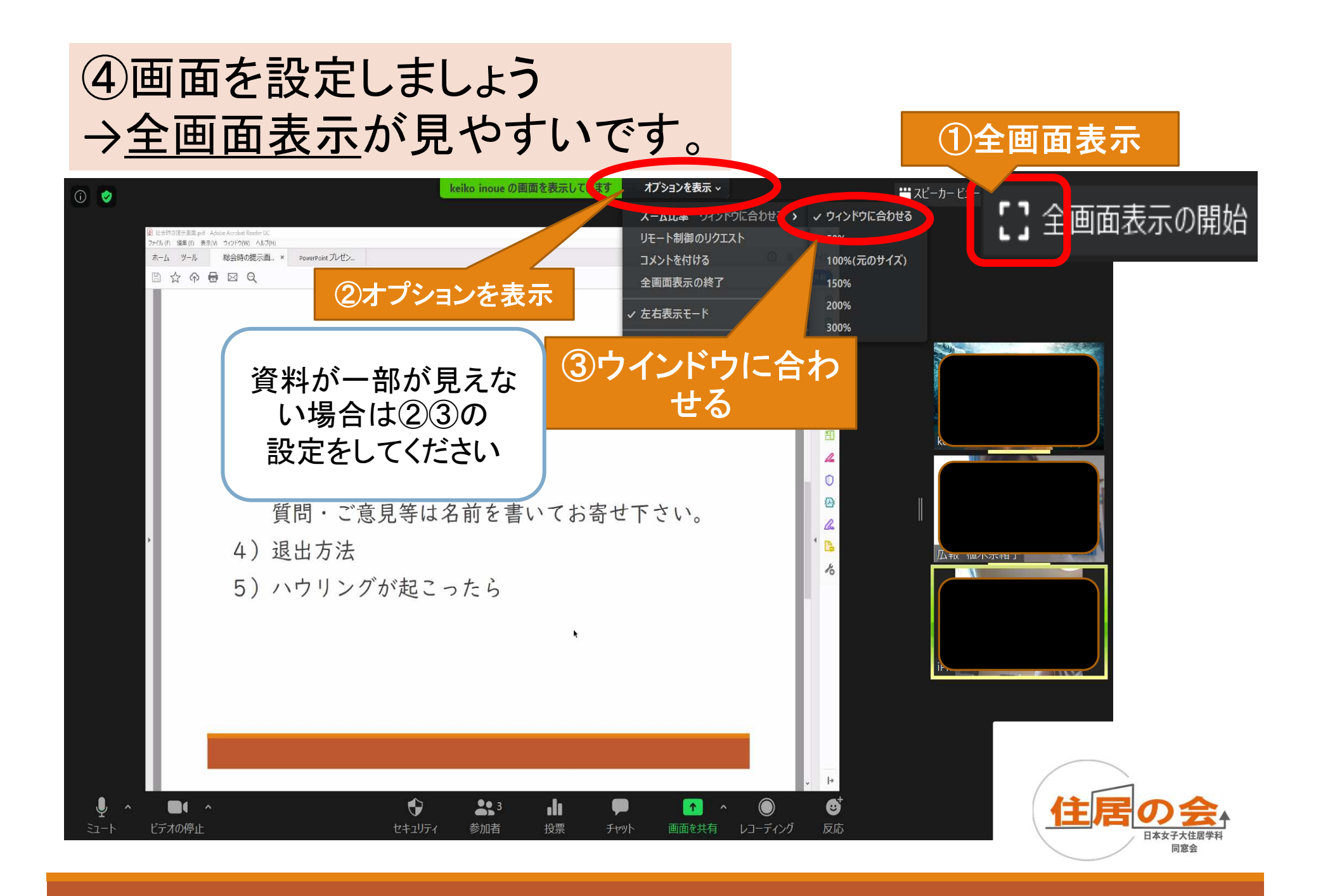

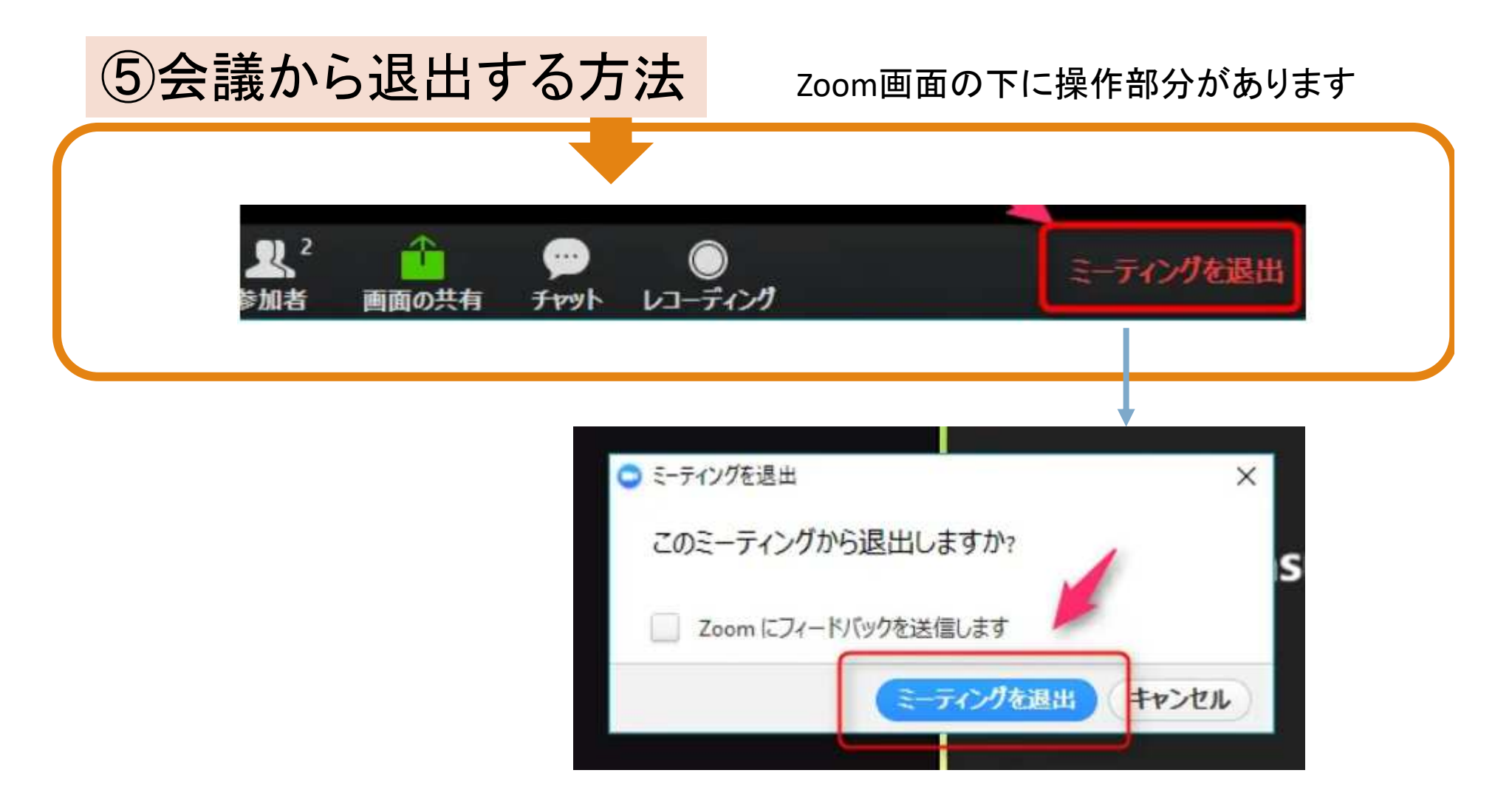

画面下:ミーティングを退出→ポップアップ画面:ミーティングを退出→会議終了です! お疲れ様でした。

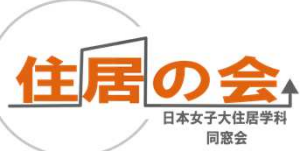

## よくあるご質問

## 1.正しい**URL**をクリックしていますが会議に入れません

回答:ZOOMアプリはインストールされてますか。インストールできていない場合は Chrome※から入ることをお勧めします。 https://us02web.zoom.us/j/83218258517?pwd=RnpPRHBZRlJBYmQyMUtiZjIrbVlCQT09ミーティングID: 832 1825 8517 パスワード: 337857 ※Chromeのマークここを開いてから以下のURLから入る

## 2. 自分の画面が映りません。音声が聞こえません

 回答:ビデオ、音声(ミュート)がOFFになっている。当該資料の②を確認してください または、パソコンそのもののカメラなどがOFFかもしれません。パソコンのF1~FXXキーで、音声、マイク、カメラのキー※を確認し、押してみてください。

 ※パソコンによりキーの割り当てが異なります。以下の場合音声キーはFnキーとF1キーを同時に押せば、ON/OFFできます。 (Fnを同時に押す必要がないパソコンもあります。 該当のキーがなく「設定」から操作が必要なパソコンもあります。)

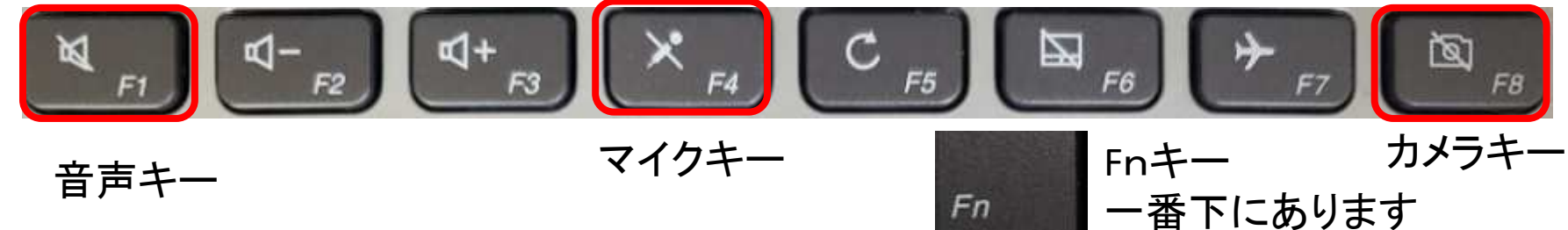

3.雑音やキーンとするハウリングが起こります

回答:2台で参加(スマホとPCなど)してないでしょうか。一方の音をOFFにしてください。

## スマホの場合(機種によって多少異なります)

①画面に表示される名前を正しい氏名に変更する方法

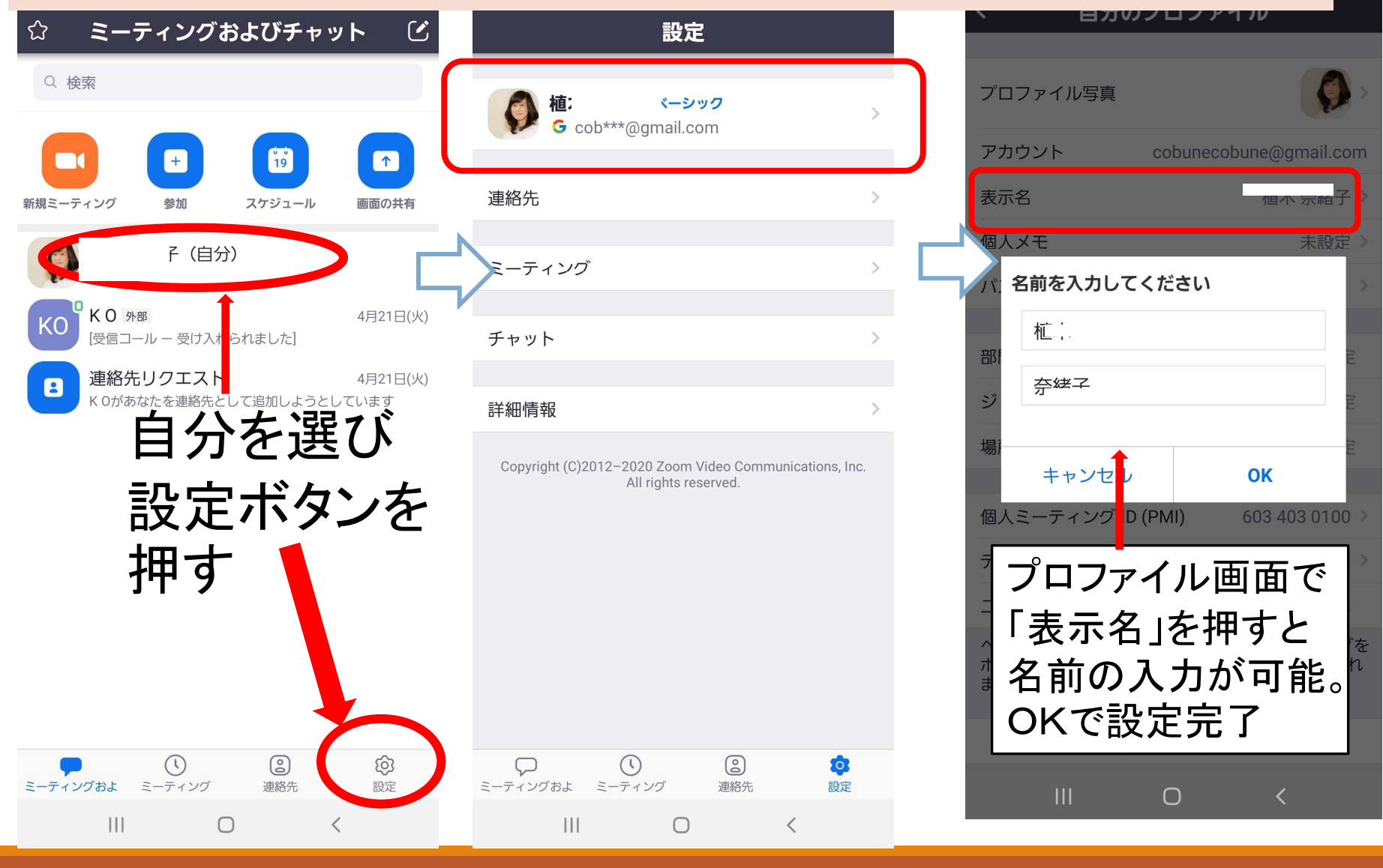